VULCAN Dziennik VULCAN

## Seryjne wprowadzanie lub modyfikowanie danych uczniów oraz informacji o obowiązku

W systemie *Dziennik VULCAN* dane uczniów gromadzone są w kartotekach. Kartoteki te zakłada się w module *Sekretariat*. Niektóre kategorie danych dla wskazanej grupy uczniów można uzupełnić w kartotekach seryjnie. Wówczas dane te wprowadza się poprzez wypełnienie wygenerowanej do tego celu tabeli.

Seryjnie można wprowadzać/modyfikować:

- dane adresowe i kontaktowe ucznia,
- dane rodziców/opiekunów prawnych ucznia: dane podstawowe, adresowe i kontaktowe.

Funkcja seryjnej zmiany tych danych dostępna jest w widokach **Kartoteki i księgi/ Uczniowie w oddziałach**, **Kartoteki i księgi/ Księga uczniów** oraz **Kartoteki i księgi/ Księga ewidencja dzieci**.

Dodatkowo w widoku **Kartoteki i księgi/ Księga ewidencja dzieci** dostępna jest funkcja seryjnej zmiany informacji o obowiązku (czy podlega śledzeniu, czy uczeń ukończył szkołę podstawową, czy uczeń spełnił obowiązek szkolny).

## **Seryjna zmiana danych adresowych, kontaktowych uczniów oraz danych rodziców/ opiekunów**

Aby seryjnie wprowadzić lub zmodyfikować np. dane adresowe wybranej grupy uczniów, wykonaj następujące czynności:

- 1. W module *Sekretariat* przejdź do widoku **Kartoteki i księgi/ Uczniowie w oddziałach** (lub **Kartoteki i księgi/ Księga uczniów**, lub **Kartoteki i księgi/ Księga ewidencja dzieci**) i wyświetl wybraną listę uczniów (np. uczniów wybranego oddziału).
- 2. Wstawiając znaczniki √ w pierwszej kolumnie, wybierz uczniów, których dane chcesz uzupełniać.
- 3. Kliknij przycisk **Zmień seryjnie** i z rozwiniętego menu wybierz właściwą kategorię danych (np. **Dane adresowe/ Adres korespondencji**).

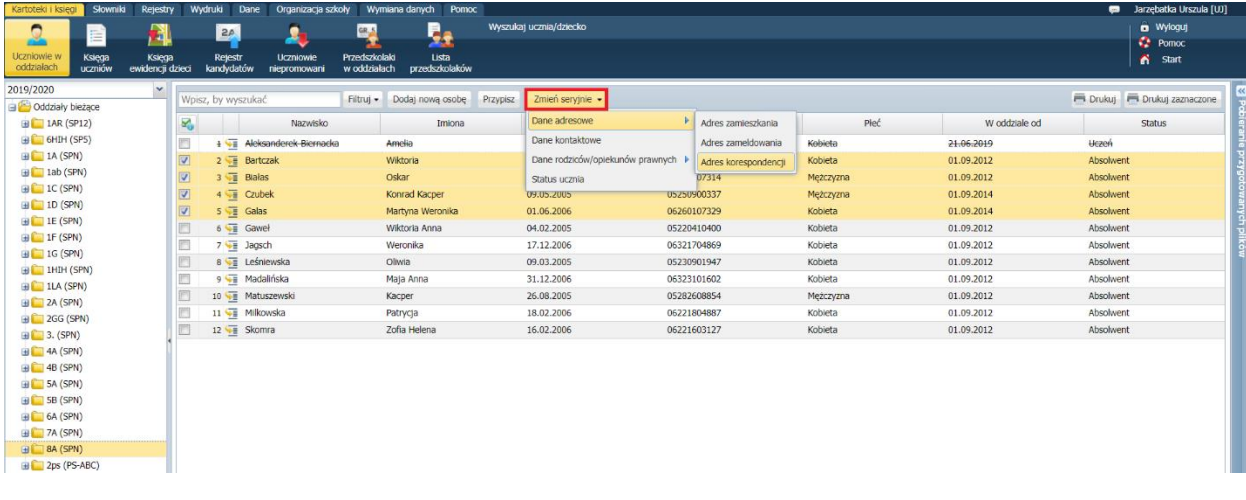

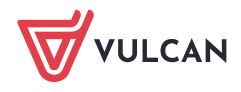

4. W tabeli, która się wyświetli, wprowadź lub zmodyfikuj dane.

Wpisy wprowadzaj z klawiatury lub z rozwijanych list, po dwukrotnym kliknięciu komórki tabeli.

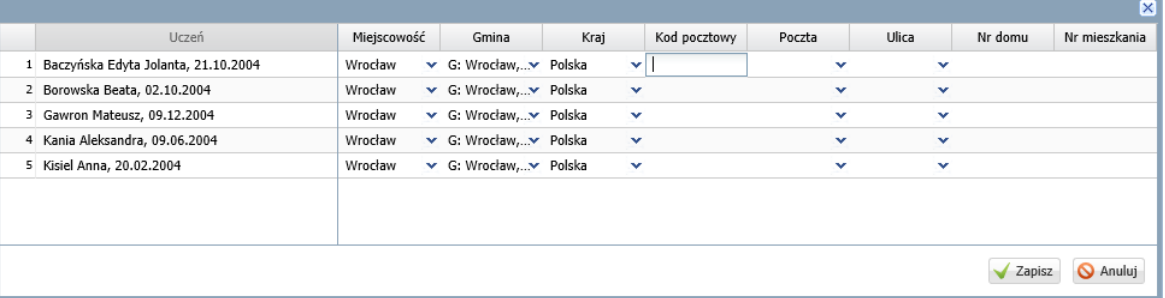

5. Kliknij przycisk **Zapisz**.

**Seryjna zmiana informacji o obowiązku uczniów (czy podlega śledzeniu, czy ukończył szkołę podstawową, czy spełnił obowiązek szkolny)** 

- 1. W module *Sekretariat* przejdź do widoku **Kartoteki i księgi/ Księga ewidencja dzieci** i wyświetl wybraną listę uczniów.
- 2. Wstawiając znaczniki  $\checkmark$  w pierwszej kolumnie, wybierz uczniów, których dane chcesz seryjnie uzupełniać.
- 3. Kliknij przycisk **Dla Zaznaczonych** i z rozwiniętego menu wybierz pozycję **Dane o obowiązku**.

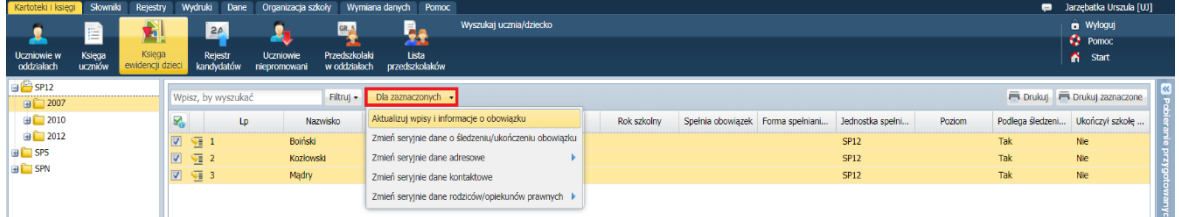

4. W wyświetlonym oknie wprowadź zmiany. Aby edytować komórkę, kliknij ją dwukrotnie.

W kolumnach **Podlega śledzeniu obowiązkowi szkolnemu** oraz **Ukończył szkołę podstawową** lub **Spełniono obowiązek szkolny** możesz ustawiać pozycje **Tak** lub **Nie**. W kolumnie **Od dnia** wprowadza się datę, od której uczeń nie podlega obowiązkowi szkolnemu.

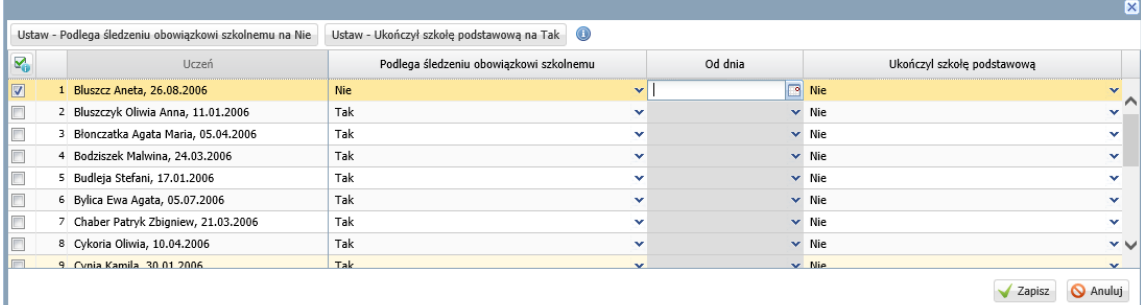

Aby wybranym uczniom szybko wprowadzić do kolumny **Podlega śledzeniu obowiązkowi szkolnemu** pozycję **Nie** oraz tą samą datę w kolumnie **Od dnia**, wykonaj następujące czynności:

- Zaznacz uczniów na liście, wstawiając znaczniki  $\checkmark$  w pierwszej kolumnie.
- Kliknij przycisk **Ustaw – Podlega śledzeniu obowiązkowi szkolnemu na Nie**.

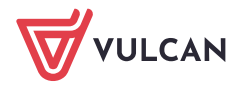

W wyświetlonym oknie wprowadź datę i kliknij przycisk **OK**.

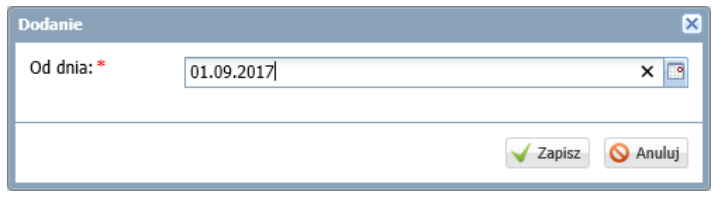

Aby wybranym uczniom szybko zmienić na **Tak** status ukończenia szkoły podstawowej lub spełnienia obowiązku szkolnego, zaznacz tych uczniów na liście i skorzystaj z przycisku **Ustaw – Ukończył szkołę podstawową na Tak** lub **Ustaw – Spełnił obowiązek szkolny na Tak**.

5. Zapisz wprowadzone zmiany, klikając przycisk **Zapisz**.

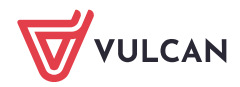